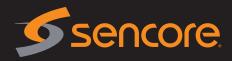

## 1. Review package contents

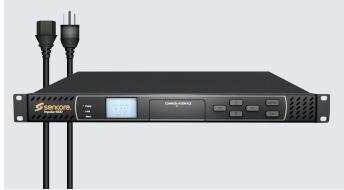

- Impulse 400D
- Line cord (based on country)

If anything is missing or damaged please contact your supplier

## 2. Installation

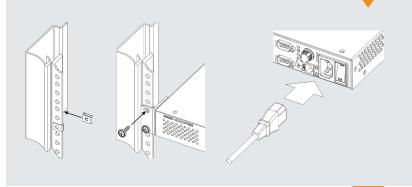

- 1. Secure the Impulse 400D into the rack space
- 2. Make all appropriate I/O connections on the back of the unit
- 3. Connect an Ethernet Cable from a management network to the MGMT port
- 4. Connect the line cord and move the power switch from 0 to I to power on the unit

## 3. Management

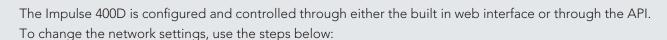

Management IP: DHCP

Subnet: 255.255.255.0 Gateway: 0.0.0.0

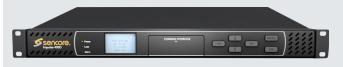

Username: admin Password: mpeg101

- 1. From the home screen press any button to navigate to the main menu
- 2. Use the arrow keys to navigate to "System", then press OK
- 3. Use the arrow keys to navigate to "Unit Networking", then pressOK
- 4. Use the arrow keys to navigate to "MGMT Configuration", then press OK
- 5. Press OK again
- 6. Use the arrow keys to navigate to "IP Mode", then press OK
- 7. Use the arrow keys to select either "Static" or "DHCP", then press OK
- 8. If set to "DHCP" the unit will now get an IP address from the DHCP server. If set to "Static", use the arrow keys to set theaddress, pressing OK after each line is configured.
- 9. Open a web browser and type: http://<IP Address>